# 小学生申込について ※この申込方法は小学生のみです

①競技会運営システム「アスリートランキング」を、web 検索する。

#### ②都道府県を選び、大会一覧より大会名を選択する。

③「ID を使わないエントリーはこちらから」の「こちら」をクリックする。

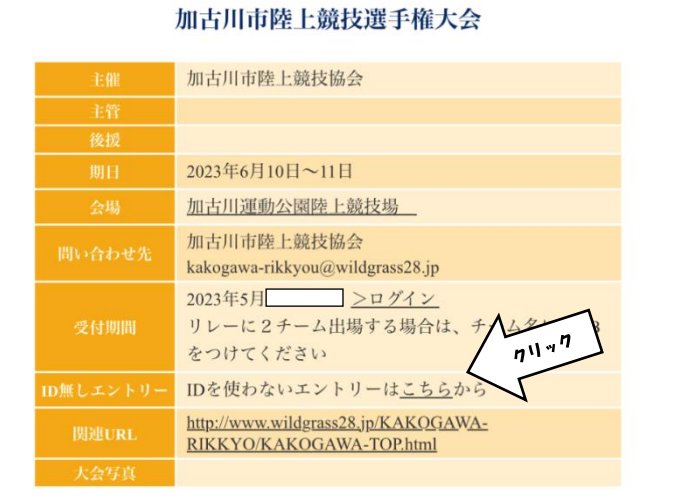

④メールアドレスを入力し、送信する。 → ※送信後、この画面での作業は終了

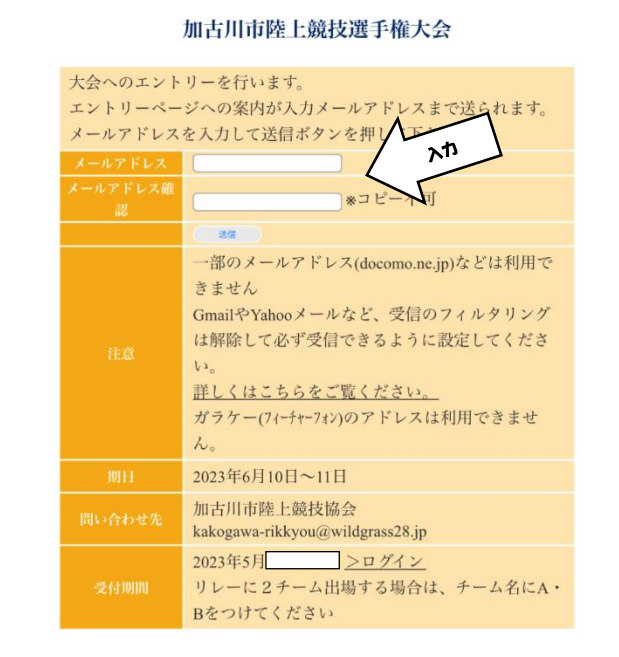

⑤ ④で入力したメールアドレスに、エントリーフォームが送られてくるので、 そのメール内の URL を開く。

## ⑥大会エントリー 1/4ページ

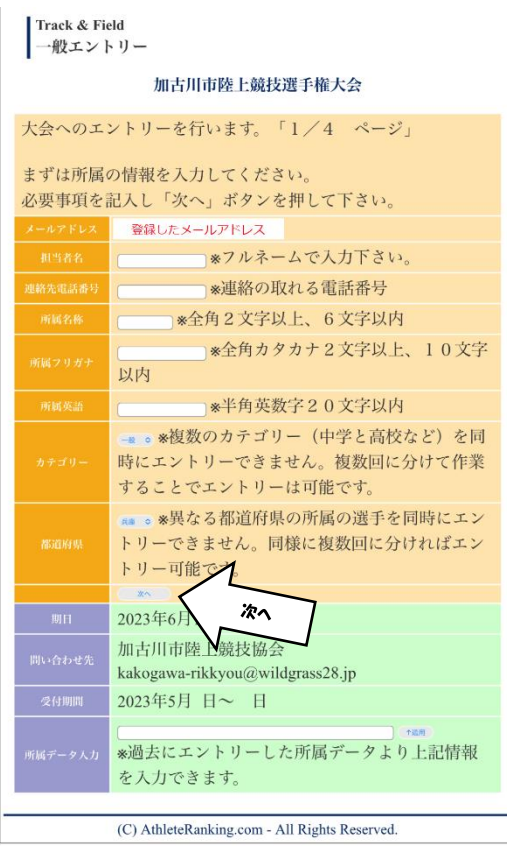

- (1)所属情報の入力
	- 「所属名称」・・・プログラム記載のチーム名 例)○○小

「カテゴリー」・・・「小学」を選択

(2)各項目を入力後、「次へ」を押す

### ⑦大会エントリー 2/4ページ

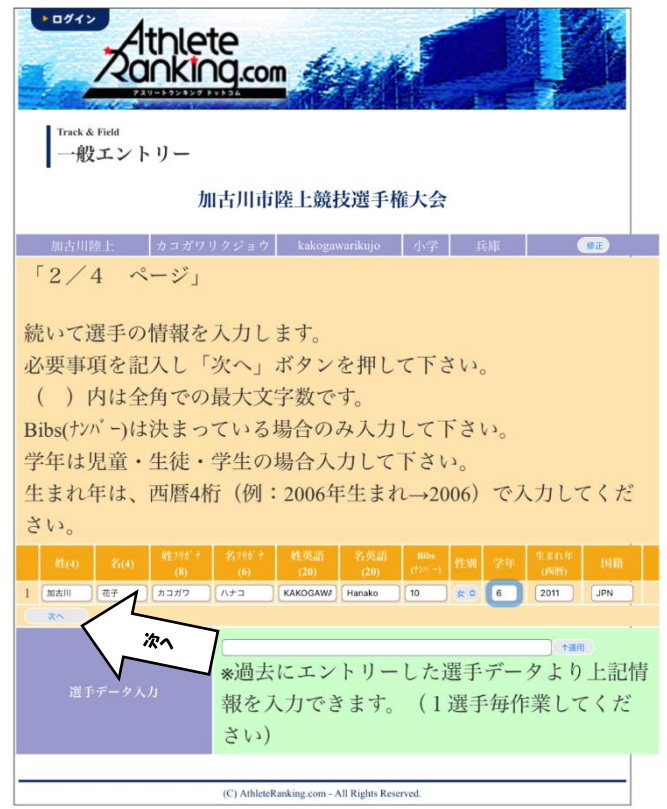

- (1)選手情報の入力
	- フリガナ・・・全角
	- 姓英語・・・・大文字
	- 名英語・・・・頭文字のみ大文字
- (2)各項目を入力後、「次へ」を押す

#### ⑧参加種目選択

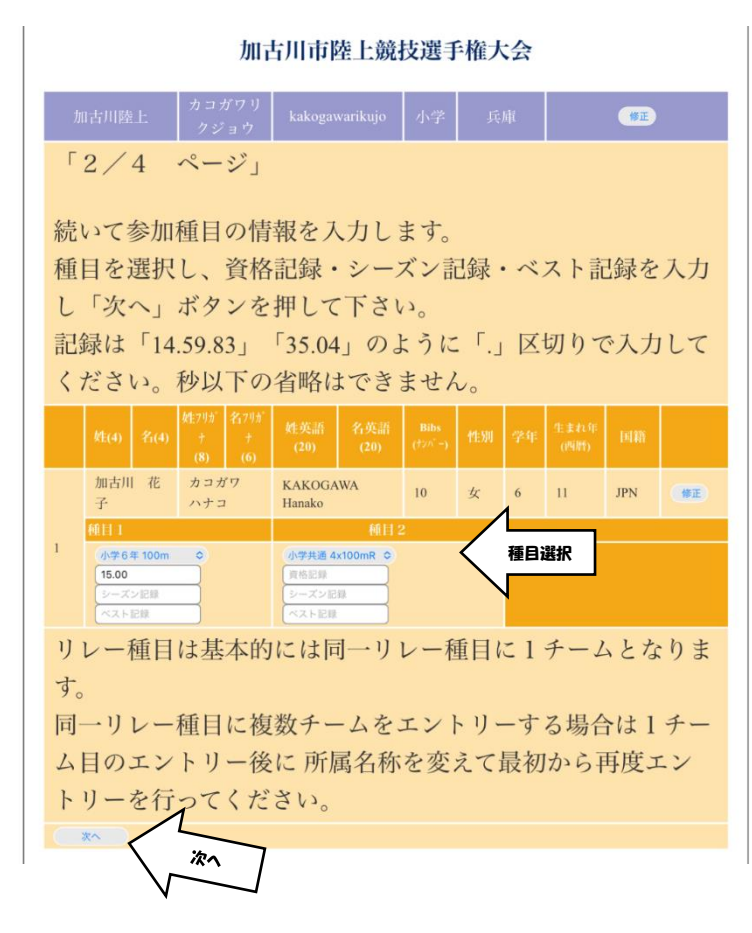

(1)参加する種目を選択する

 資格記録(申込記録)があれば 入力する

※シーズン記録やベスト記録は 必要なし

(2)各項目を入力後、「次へ」を押す

#### ⑨追加選手入力

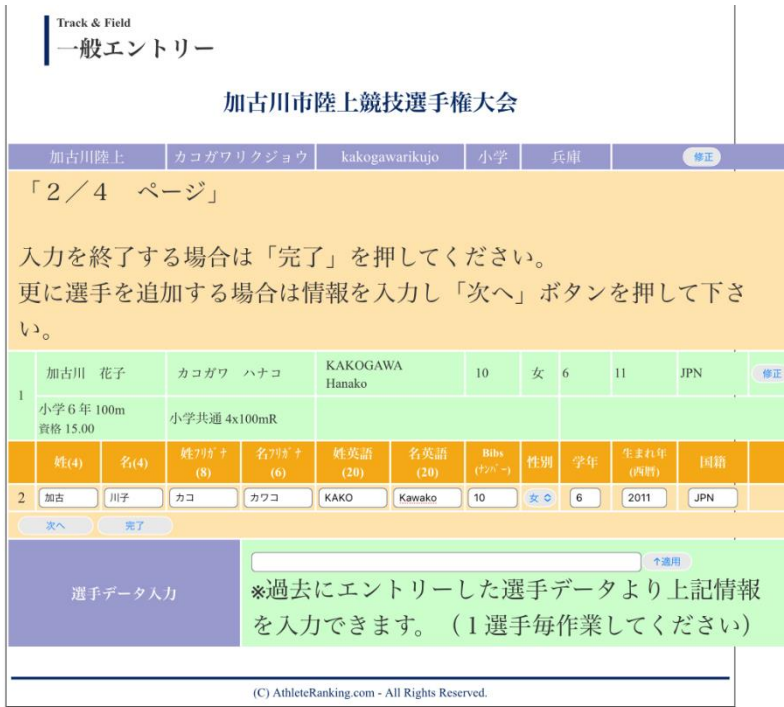

- (1)追加する選手を入力する
- (2)各項目を入力後、「次へ」 を押す

※追加する選手がいない場合は 「完了」を押す

#### ⑩追加選手の参加種目選択

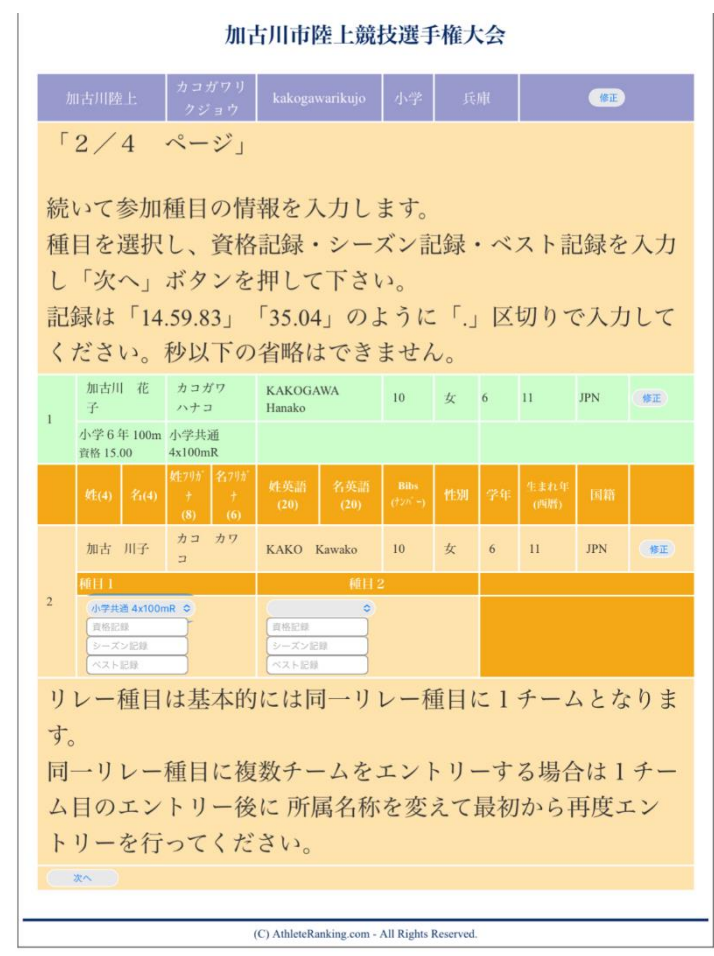

- (1)この作業を全員分繰り返す
- (2)リレーメンバーはそれぞれの選手に 同一のリレー種目を選択してください。
- (3)各項目を入力後、「次へ」を押す

⑪大会エントリー 3/4ページ

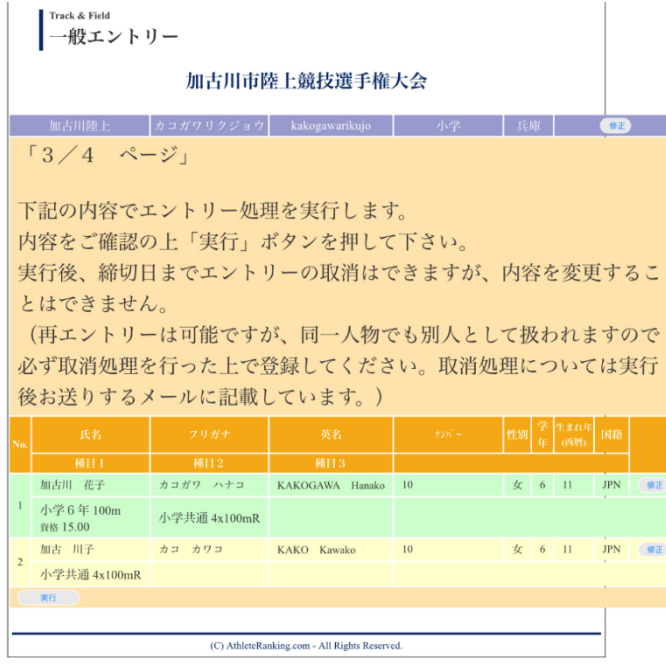

(1) 全員が正しくエントリーができている か確認し、「実行」を押す。

#### ⑫大会エントリー 4/4ページ

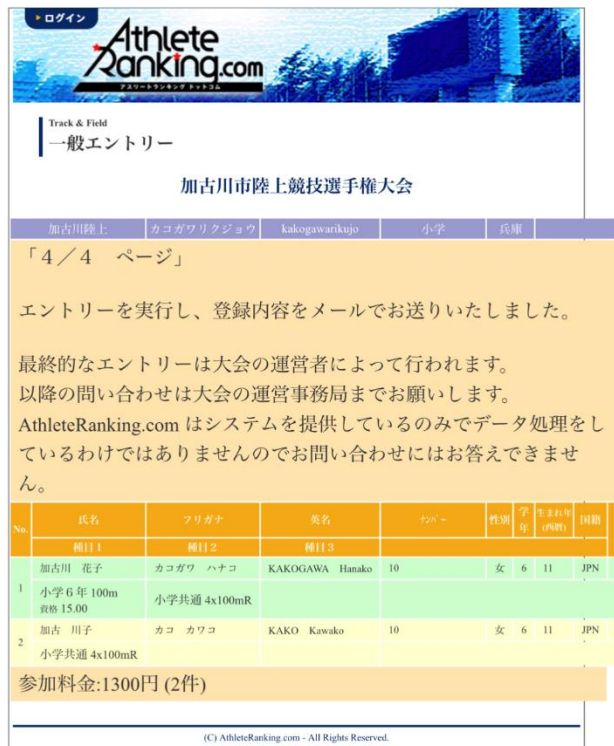

- (1)エントリー完了
- (2)このページが一覧表となるので、画面を 保存しておくと便利
- (3)参加料金の合計を確認し、要項に従って 支払う
	- ※複数回に分けてエントリーした場合は、 金額の合計を支払ってください

⑬登録したメールアドレスに受付完了のメールが届きますのでご確認ください。 なお、その後のエントリーの取り消しはメールの本文から行うことができます。 変更の場合は一旦削除した後、再度エントリーしてください。

⑧これでエントリーは完了です。

申込一覧表を出力することはできませんので、大会エントリー4/4ページ目の画面を保存または 印刷していただき、参加料金をお振込みください。